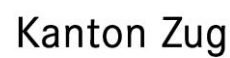

# **Kurzanleitung zur ScanApp «oBeam»**

Die ScanApp «oBeam» dient der einfachen Digitalisierung von Papierdokumenten, damit diese während dem Ausfüllen der Steuererklärung direkt an eTax.zug hinzugefügt werden können. Voraussetzung: die App «oBeam» für Android respektive fürs iPhone muss installiert sein. Diese kann bequem aus dem jeweiligen AppStore heruntergeladen werden.

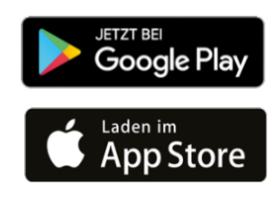

Nachfolgend wird das Vorgehen beschrieben:

## **Beilagenverwaltung in eTax.zug**

Die Beilagenverwaltung dient dazu, die notwendigen Belege elektronisch zu eTax.zug hinzufügen:

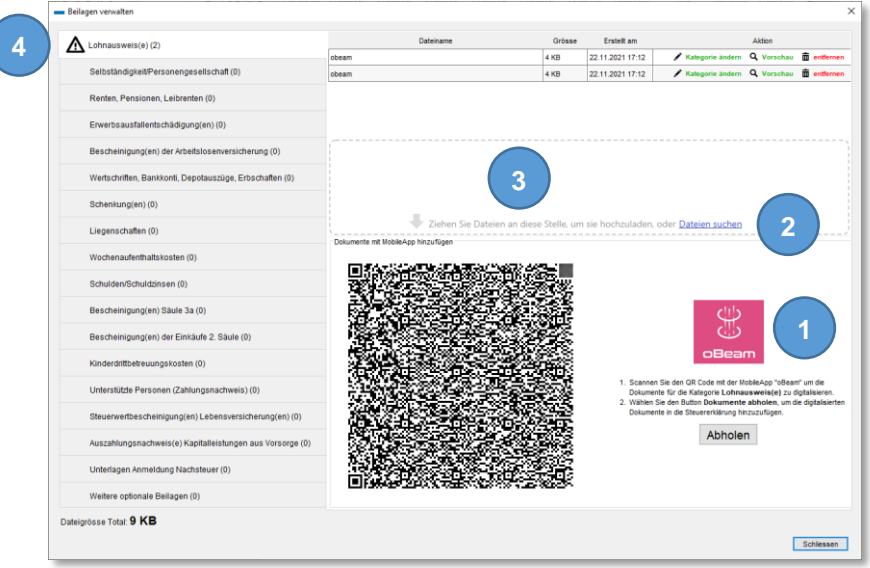

Pro Beilagentyp haben Sie die folgenden Auswahlmöglichkeiten:

- (1) MobileApp: Sie haben den Beleg nur in Papierform? Dann verwenden Sie die ScanApp «o-Beam», um die Belege zu digitalisieren und hinzufügen.
- (2) Dateien suchen: Wenn Sie das Dokument bereits elektronisch auf Ihrem Computer gespeichert haben (z.B. ein elektronischer Beleg Ihrer Bank), dann können Sie mit einem Klick auf «Dateien suchen» die vorhandene Datei hinzufügen.
- (3) Drag n' drop: Dokumente die Sie elektronisch auf Ihrem Computer gespeichert haben, können Sie auch mittels Drag n' drop hochladen. Fixieren Sie dazu die Datei, die Sie hochladen möchten und bewegen Sie diese mit der Maus in den mit einer gestrichelten Linie markierten Bereich.
- (4) Bitte beachten Sie, dass bei den Kategorien, die mit einem **Ausrufezeichnen** gekennzeichnet sind, **zwingend Beilagen** hinzugefügt werden müssen. Die Kategorien müssen mit der Maus von Ihnen angewählt werden.

Seite 2/4

## **Beleg mit der ScanApp «oBeam» erfassen**

Starten Sie auf Ihrem Smartphone die ScanApp «oBeam» und wählen Sie in eTax.zug die entsprechende Kategorie an. Am Bildschirm wird ein QR-Code angezeigt:

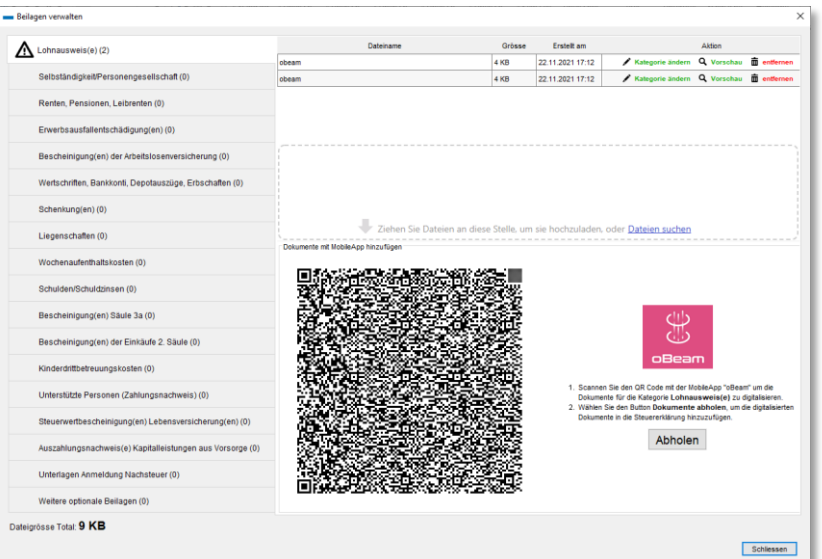

Auf Ihrem Smartphone betätigen Sie nun «Scannen» in der «oBeam» App:

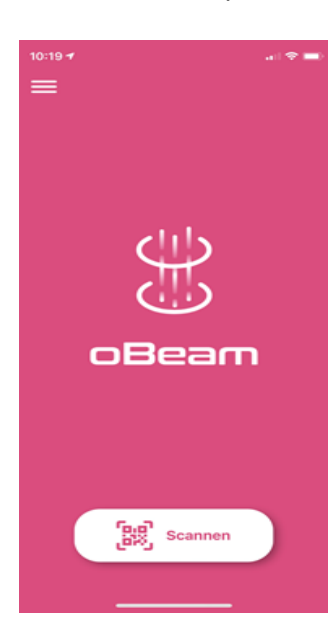

Scannen klicken und QR-Code am Bildschirm fotografieren →

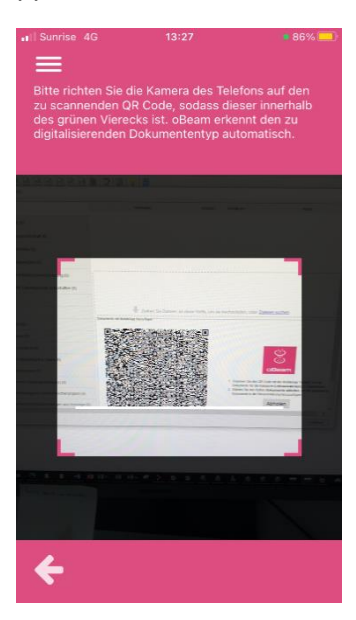

#### Seite 3/4

Es ist nun alles vorbereitet, dass der Papierbeleg erfasst werden kann:

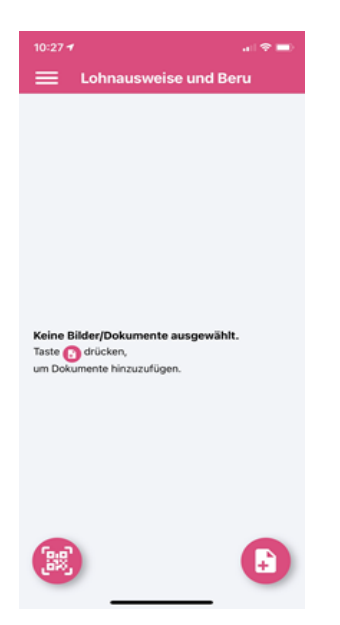

Icon neue Dokument am Smartphone betätigen:

Es erscheint die Auswahl, ob ein neues Dokument mit der Kamera erfasst oder ein bereits existierendes Bild verwendet werden soll.

Es soll nun aber ein Dokument neu erfasst werden. Deshalb Dokument scannen auswählen. Es öffnet sich die Kameraansicht →

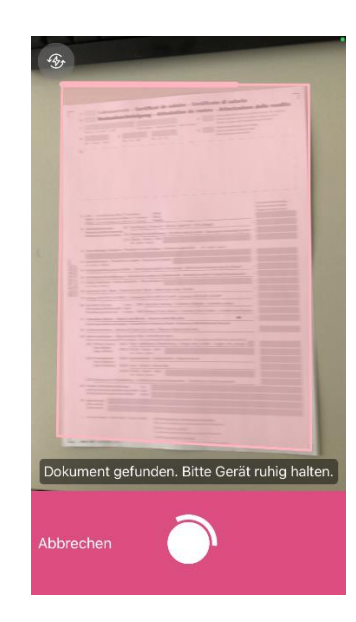

Dokument nun mit dem Smartphone fotografieren (je nach Lichtverhältnissen evtl. den Blitz aktivieren). Am besten das zu scannende Dokument einzeln auf der Arbeitsfläche hinlegen. Die Applikation erkennt das Dokument und markiert es mit einem rosaroten Rahmen. Sobald das Dokument erkannt wurde, wird automatisch ein Bild gemacht.

Nach dem fotografieren können noch die Bildränder vom Dokument justiert werden, damit nur der wesentliche Inhalt auf dem Foto sichtbar ist:

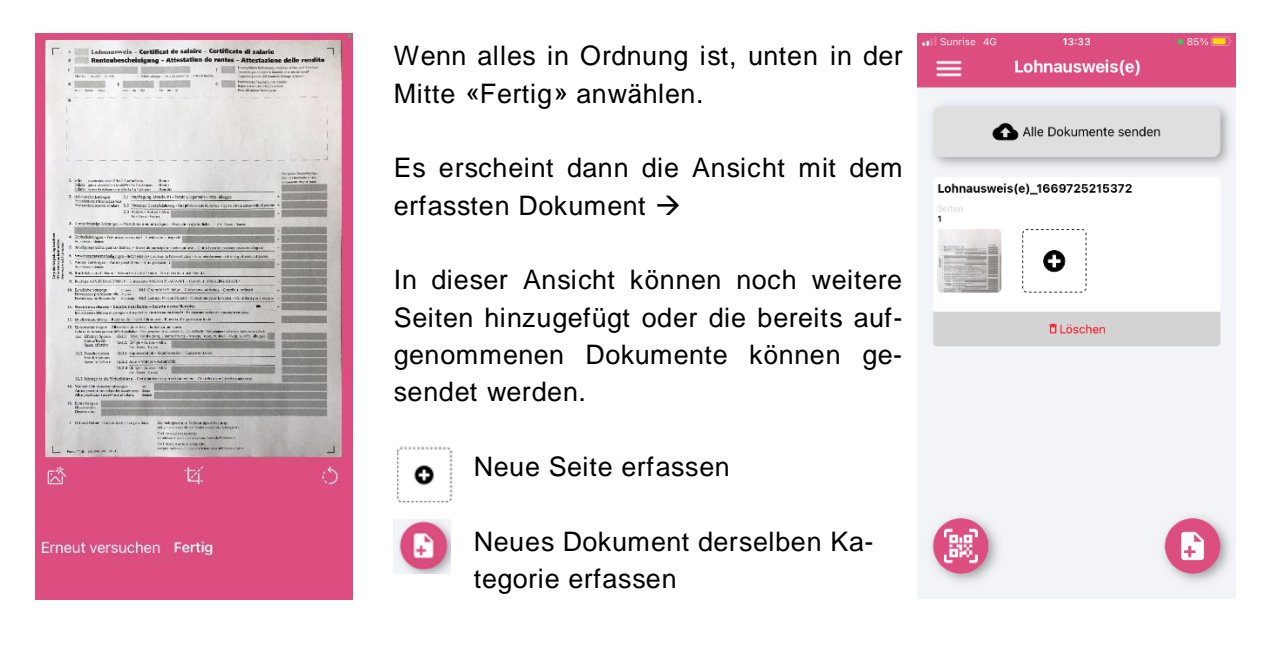

### Seite 4/4

Wenn alle Belege **derselben Kategorie** erfasst wurden, kann dies mit dem Button «Alle Dokumente senden» bestätigt werden. Es wird Ihnen angezeigt, wenn die Beilagen erfolgreich übermittelt wurden:

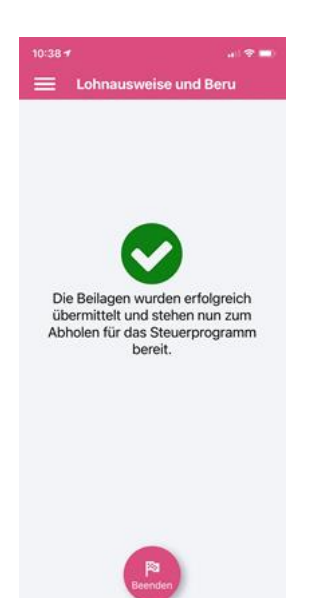

Danach kann in eTax.zug auf den Knopf «Abholen» geklickt werden.

Die Dokumente werden nun lokal bei Ihnen gespeichert.

Dies kann nun für jede weitere Kategorie wiederholt werden.

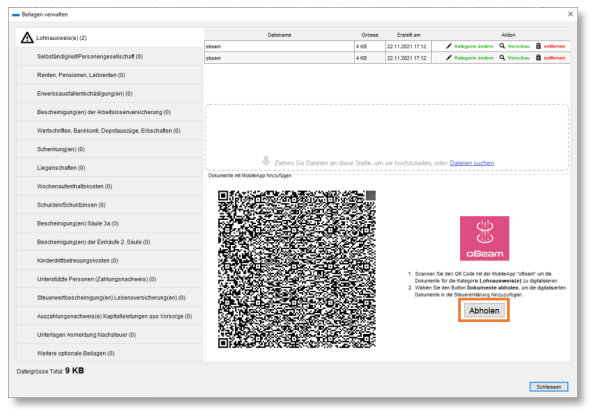

### **Hilfe und Support zu eTax.zug und «oBeam»**

Bitte wenden Sie sich bei technischen Fragen direkt an: Information Factory AG, 044 505 60 38, [helpdesk.zg@information-factory.ch](mailto:helpdesk.zg@information-factory.ch) Betriebszeiten: Montag bis Freitag 09:00 - 12:00 Uhr und 13:30 - 17:00 Uhr

Weitere Informationen zur Scan-App «oBeam» finden Sie auf [www.obeam.ch](http://www.obeam.ch/) oder indem Sie nachfolgenden QR-Code scannen.

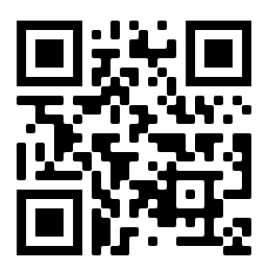